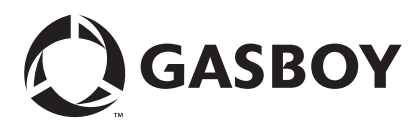

### **Purpose**

This document provides modem setup instructions for the C01533 PC Package/Answer Modem and C05899 Credit/Debit Card Network Modem.

# **IMPORTANT INFORMATION**

Only C05899 modems must be used for Network Applications. Gasboy® will NOT pay warranty claims for C01533 modems that are used for network applications.

### **Setup Instructions for C01533 - PC Package/Answer Modem**

*Note: The modem is factory-programmed with the correct command strings. You typically do not have to perform this configuration.*

The C01533 PC Package/Answer Modem is identified by the following manufacturers and model numbers:

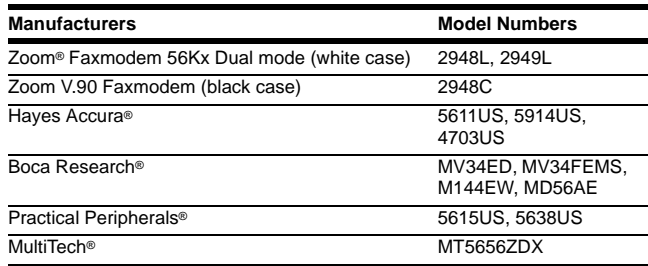

#### **Configuring for use as a PC Package/Answer Modem**

- If this modem is connected directly to your PC for use with Gasboy PC software, disregard the instructions provided below and refer to your PC software manual for the appropriate modem initialization strings.
- If this modem is connected to a CFN system, use the disk supplied with the modem to run the configuration utility, PROGMODM.CMD. Insert the disk into the A: drive and type A:PROGMODM. Follow the instructions in PROGMODM for configuring as an Answer modem.
- If you do not have the disk containing the PROGMODM.CMD utility, or if the modem can be connected to a Series 1000 or TopKAT™ system, proceed as follows to configure the modem:
- *Note: The*  $\rightarrow$  *symbol denotes Enter key and the 0s are zeros, not the letter O.*
- **1** Connect a terminal to the modem with a 1:1 cable male DB-25 to male DB-25 (C04549) or male DB-25 to female DB-9 (Q13204-09). The terminal must be configured at the baud rate at which the modem will operate.
- **2** Connect the modem's power cord and turn ON the modem power switch.
- **3**  Perform the commands for the specific modem as listed in the following table:

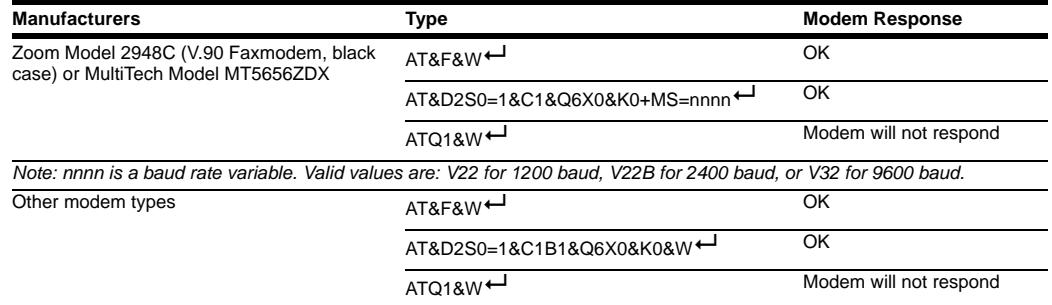

The modem is now ready for testing. The settings are saved and the configuration is not lost when the power is turned off.

*Setup Instructions for C05899 - Credit/Debit Network Modem is provided on page 2.*

## **Setup Instructions for C05899 - Credit/Debit Network Modem**

The C05899 Credit/Debit Card Network Modem is intended for Site Controller II, Site Controller III, or Islander II with a network interface that requires the fuel management system to contact a credit or debit network for verification of a user's card. This modem is identified by the following manufacturers and model numbers:

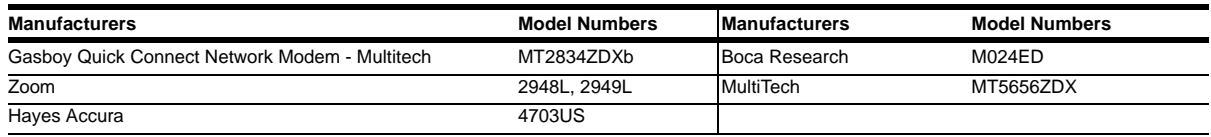

*Important: The modems that are used for a bank network dial-out require a dedicated phone line.*

### **Configuring for use as a Credit/Debit Card Network Modem**

- If the modem is connected to a CFN system, use the disk supplied with the modem to run the configuration utility, PROGMODM.CMD. Insert the disk into the A: drive and type A:PROGMODM. Follow the instructions in PROGMODM for configuring as a bank network modem.
- If you do not have the disk containing the PROGMODM.CMD utility, proceed as follows to configure the modem: *Note: The*  $\rightarrow$  *symbol denotes Enter key and the 0s are zeros, not the letter O.* 
	- **1** Connect a terminal to the modem with a 1:1 cable male DB-25 to male DB-25 (C04549) or male DB-25 to female DB-9 (Q13204-09). The terminal must be configured at the baud rate at which the modem will operate.
	- **2** Type **AT&F&W** ← The Gasboy Quick Connect modem will not respond. A confirmation message "OK" appears in all other modems.

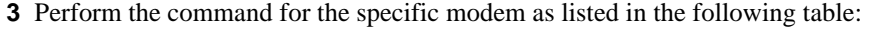

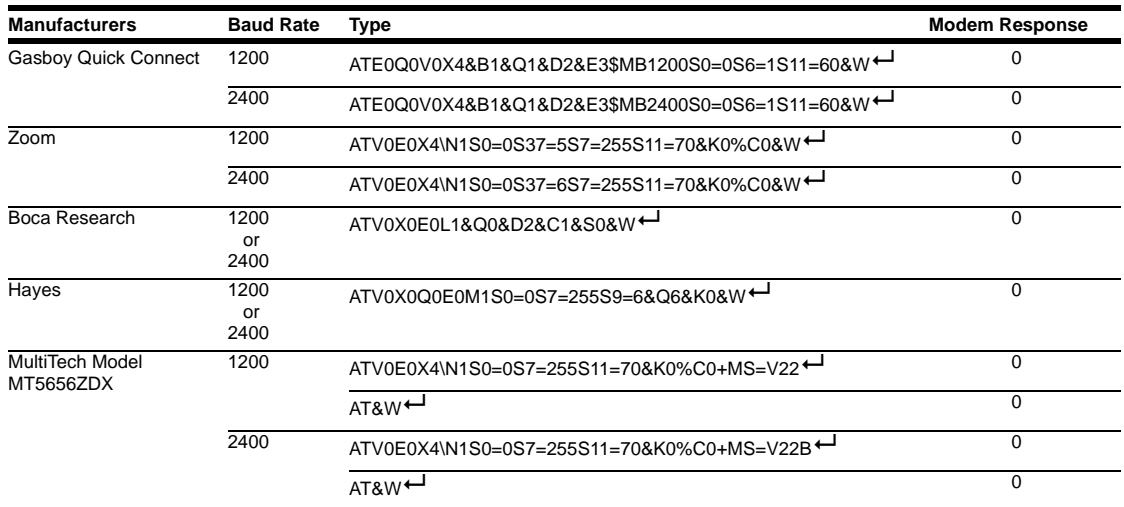

The modem is now ready for testing. The settings are saved and the configuration is not lost when the power is turned off.

#### **CFN Router Configurations**

Most CFN network routers use a MODEMS.INI file. Earlier versions of MODEMS.INI do not support the MultiTech modems. Make a backup copy of the existing MODEMS.INI file. If your site controller is running SCII software V2.3M and earlier, or SCIII 3.3F and earlier, copy the MODEMS2.INI file from the supplied disk to the MODEMS.INI file in the BIN directory in the site controller. If your site controller is running SCIII 3.4 and later, copy the MODEMS3.INI file from the supplied disk to the MODEMS.INI file in the BIN directory in the site controller. After the file is copied, select the new modem from the router configuration menu.

If the router you are using does not use a MODEMS.INI file, do not copy the file from the disk. Choose the correct modem in the router's configuration menu. If the correct modem is not listed, choose Hayes 1200 for any of these modems.

*Boca Research® is a registered trademark of Boca Research Inc. Gasboy® is a registered trademark of Gasboy International. Hayes® is a registered trademark of Hayes Microcomputer Products, Inc. MultiTech® is a registered trademark of Multi-Tech Systems, Inc. Practical Peripherals® is a registered trademark of Practical Peripherals, Inc. TopKAT™ is a trademark of Gasboy International. Zoom® is a registered trademark of Zoom Telephonics, Inc.*

*© 2010 GASBOY*